**Cam Viewer Lite / Cam Viewer Pro 30 days trial version Quick Installation Guide** Version 1.0

Thank you for purchasing PLANET Internet Cameras. This quick installation guide illustrates the central manage software - Cam Viewer installation for Windows platform.

Cam Viewer Lite is the basic bundle software, provides the general function for your daily operation. For more powerful functions, you may install the Cam Viewer Pro 30 days trial version to experience more. After 30 days testing, you can contact your local dealer or direct connect PLANET sales team ([sales@planet.com.tw\)](mailto:sales@planet.com.tw) for this Cam Viewer Pro.

#### **Software Installation**

**Note:** The Cam Viewer Lite/Pro 30 days trial version installation steps are similar. Below is the installation of Cam Viewer Lite.

- 1. Insert the bundled Cam Viewer CD disk into theCD-ROM drive to launch the autorun program. Once completed, a welcome menu screen will appear. Click the "Cam Viewer Lite" hyperlink, the below InstallShield Wizard dialog box will appear.
	- **Note:** If the welcome screen does not appear, click "Start" at the taskbar. Then, select "Run" and type "D:\Cam Viewer Lite\setup.exe", assume "D" is your CD-ROM drive.

2. Selects the language which you want, Cam Viewer is current including fifteen languages. Please select one of the language and click "Next" to continue. **PLANET**<br> **Agreem and click "Next"** to continue the installation and click "Next" to continue.<br>
The language and click "Next" to continue are and click the lines of the license agreement" if you

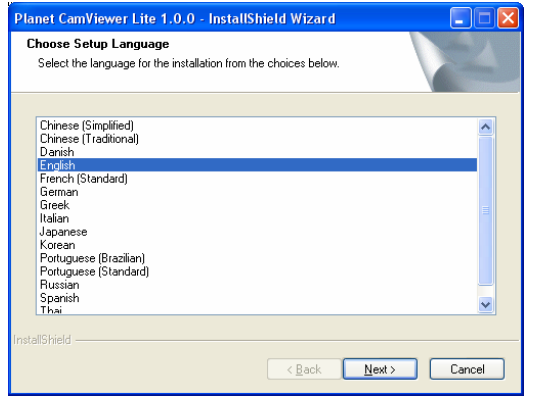

3. The "Welcome to the InstallShield Wizard for Planet Cam Viewer Lite 1.0.0" will display on the screen, please click "Next".

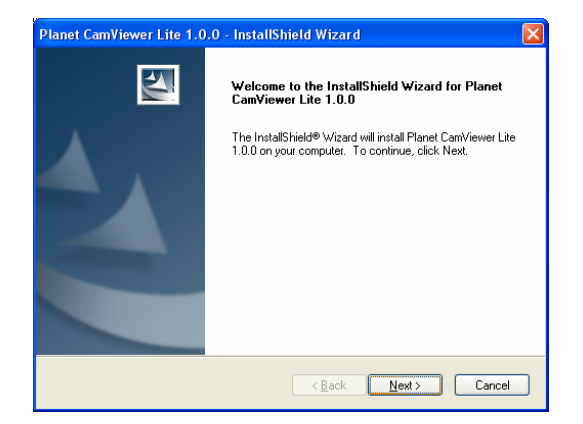

4. Please read the license agreement and then check "I accept the terms of the license agreement" if you are

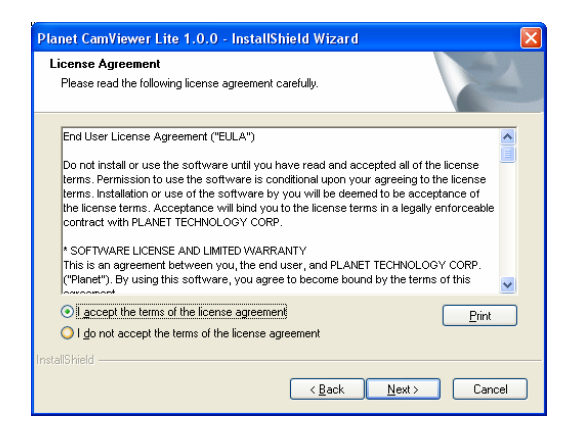

5. Please key in user name and company name for which you want and click "Next" to continue installation.

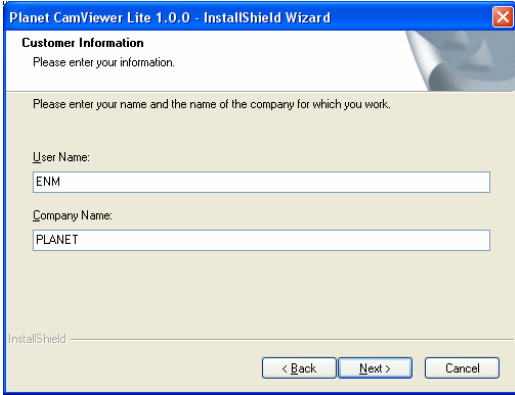

6. Check the option "Complete" – all program features will be installed (Requires the most disk space) and click "Next" to continue installation.

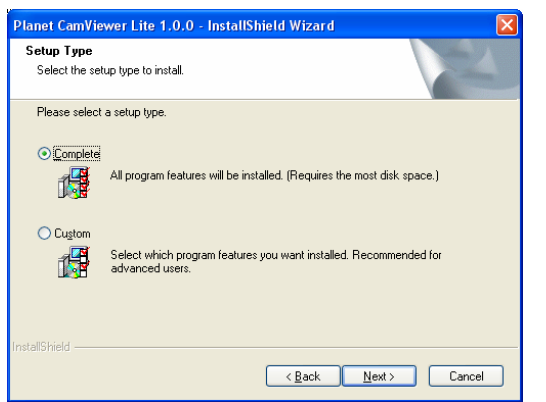

7. "Ready to Install the Program" will appear to prompt you to start the installation. Please click "Install" to start.

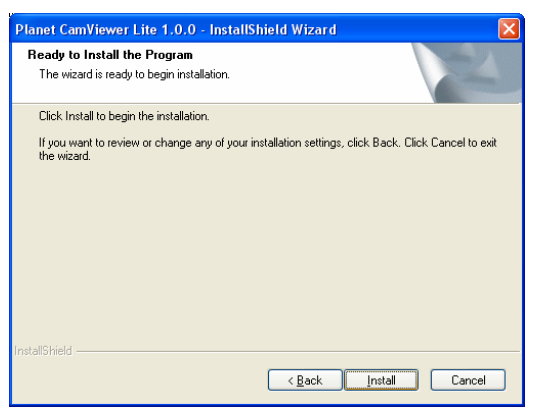

8. Please click "No" to finish the Cam Viewer Liteinstallation.

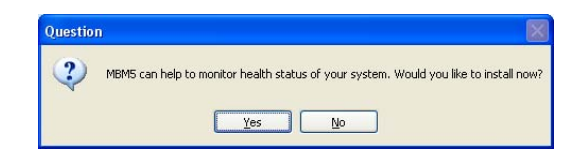

**Note:** In above step, when Cam Viewer works with MBM5 (Motherboard Monitor 5), Cam Viewer will display CPU temperature and fan speed. Please click "Yes" if you need this function and refer to the manual of Cam Viewer CD disk for complete installation.

For more information, please refer to the User's manual in the bundled CD.

### **Appendix A: Suggest Hardware / System Requirement**

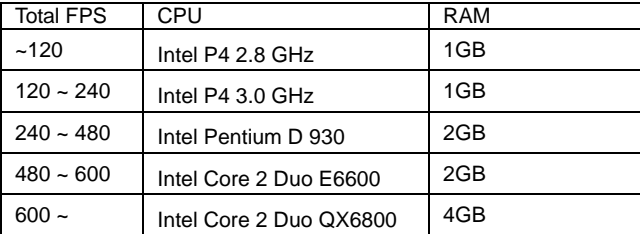

**Total FPS**: Means all the cameras will spend how many frames when this software works. Suppose there are 10 cameras, each one will work with 30fps, the total fps should be 300fps.

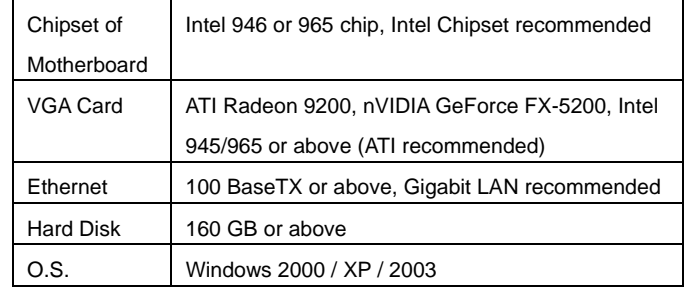

# **Appendix B: Feature Listing for Cam Viewer**

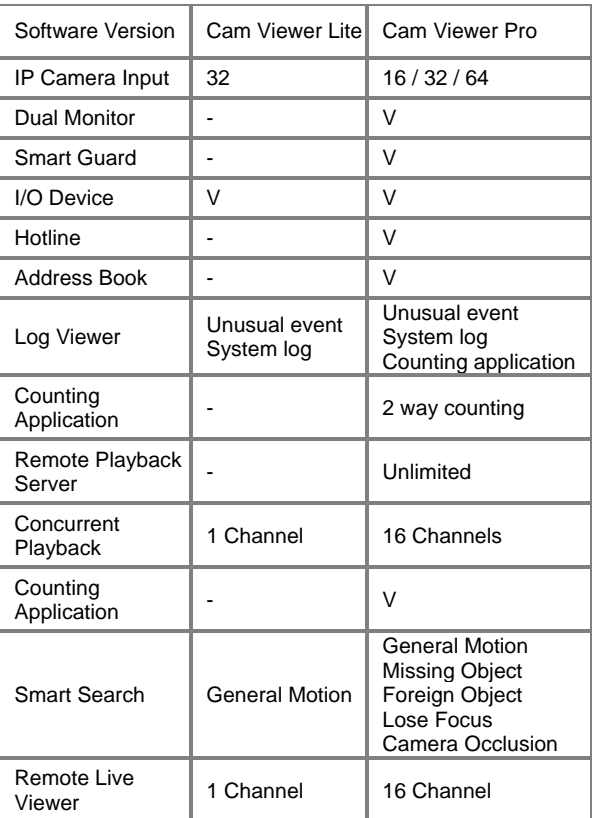

## **Ordering Information for Cam Viewer Pro**

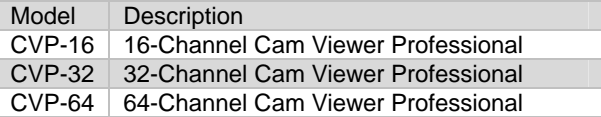